# Microsoft Word Tutorial Reference Guide

This document is intended to be a supplemental aid to the Word Tutorial videos and be a quick reference to come back to. Click on the quick links below to go the desired topic. It is highly recommended that this document is not the sole tutorial that is used, as the videos will provide a more comprehensive visual aid.

#### **DIRECTORY**

| Applying a Style                               | 2 |
|------------------------------------------------|---|
| Add a Page Break                               | 2 |
| Adding a Section Break                         | 2 |
| Deleting a Break                               | 2 |
| Adding Page Numbers to a Document              | 2 |
| Adding Roman Numerals to a Section             | 3 |
| Removing Number from the Title Page            | 3 |
| Adding Text Next to Numbers                    | 4 |
| Inserting a Caption                            | 5 |
| Inserting a Table of Contents                  | 2 |
| Inserting a Table of Figures or List of Tables | 2 |
| Creating a New Equation                        | 4 |
| Adding Sources to the Source Manager           | 4 |
| Adding Citations to Text                       | 5 |
| Adding a List of References to a Document      | 5 |
| Adding a Cross Reference                       | 5 |

#### Applying a Style:

Highlight the text, then go to the **Styles group** in the **Home** tab, as seen in Figure 1, and select the desired style. This method can be used to apply styles to headings and other text. To preview a style, highlight the text then hover the cursor over the style. The style will be temporarily applied to the highlighted text until the cursor is moved.

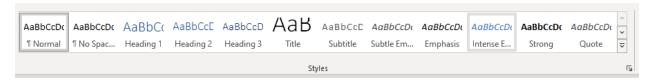

Figure 1: Styles group in the Home tab

#### Add a Page Break:

After adding text, click <Enter> to start a new line. In the Insert tab under Pages, select Page **Break**. This can also be achieved by pressing **<Ctrl>** and **<Enter>** simultaneously.

#### Adding a Section Break:

After adding text, click **<Enter>** to start a new line. In the **Layout** tab under **Page Setup**, select the Breaks dropdown menu, as seen in Figure 2, and choose Next Page. This action creates a section break on the next page, and formatting for the next section can be done independently from previous sections. Adding a next page section break automatically adds a page break. It is essential to add a next page section break when changing page number formatting within a document.

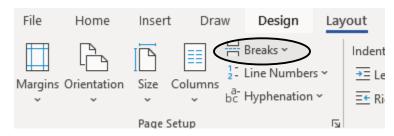

Figure 2: Breaks dropdown menu in the Layout tab

## **Deleting a Break:**

Place the cursor after the last word before the break, then press the **<Delete>** key.

# **Inserting a Table of Contents:**

In the References tab under Table of Contents select Table of Contents > Automatic Table 2.

#### **Inserting a Table of Figures or List of Tables:**

In the Captions group of the References tab select Insert Table of Figures as seen in Figure 3. Make sure the following boxes are checked: Show Page Numbers, Right Align Page Numbers, Include Label and Number. To create a Table of Figures, select Figure from the Caption Label drop down menu. For a List of Tables, select **Table** instead.

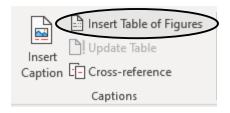

Figure 3: Captions group in the References tab

## Adding Page Numbers to a Document:

In the Header & Footer group of the Insert tab, select the Page Number drop down menu and select **Top of Page > Plain Number 3.** This will place Arabic numbers in the top right-hand corner of every page starting at 1 on the first page of the document.

## **Adding Roman Numerals to a Section:**

Double click the header of the first page of the section to select it. This causes the Header & Footer Tools tab to open. Right-click on the number and click Format Page Numbers. In the window that opens, as seen in Figure 4, use the **Number Format** drop down menu to select Roman numerals. Make sure 'Include Chapter Numbers' is unchecked, select 'Start at:' and type i in the 'Start at:' box. Refer to the Adding a Section Break: section above when using more than one type of **Number Format** within the same document.

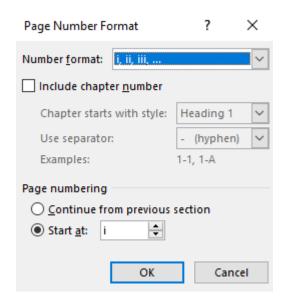

Figure 4: Page Number Format window

#### Removing Number from the Title Page:

Double click on the title page header. In the Header & Footer Tools tab under Options, check the box next to Different First Page. This will leave the header blank on the first page only. Different first page will apply to any first page of a section, making it important to ensure other page numbers are still visible on their respective first pages.

#### **Adding Text Next to Page Numbers:**

**Double click** the header and type next to the number. In headers with right aligned page numbers, text will automatically appear to the left of the number such that the number is always right aligned. Changes to one header will appear on every page, regardless of section breaks, except for the first page if the **Different First Page** box is checked.

#### **Creating a New Equation:**

In the Symbols group of Insert tab, select the Equation drop-down menu and select Insert new **Equation**. Type the equation in the box that appears. This can also be completed by pressing the <alt> and <=> keys simultaneously. Helpful equations have been provided in Table 1 below, where</a> the commands in the left column produce the results in the right. To insert an equation number type "#(x)" after your equation where x is the desired equation number.

Table 1: Helpful Microsoft Word Equation Commands

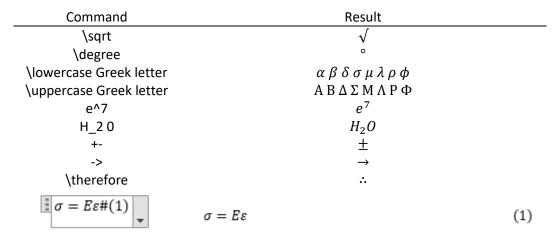

### Adding Sources to the Source Manager:

In the References tab under Citations and Bibliography select Insert Citation > Add New Source to immediately add a citation to the document or click Manage Sources > New to store the citation for later use. In the new window, select the type of source in the drop-down menu and fill in as much information as possible. Select OK to add to the current list of sources. Make sure the **Style** is set to IEEE as seen in Figure 5.

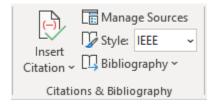

Figure 5: Citations & Bibliography group in the References tab

#### **Adding Citations to Text:**

Place the cursor in the text where the citation needs to be placed. In the References tab under Citations and Bibliography select Insert Citation, then select the citation from the drop-down menu. Sources must be in the Source Manager to be in the drop-down menu.

#### Adding a List of References to a Document:

In the References tab under Citations and Bibliography select Bibliography > References. This will automatically insert a list of References into the document.

# **Adding a Cross Reference:**

Place the cursor in the desired location for the cross reference. In the Captions group of the References tab, click Cross-reference. In the window under Reference type select the item type (usually either table or figure) and change Insert Reference to Only Label or Number. Select Insert and the reference will be placed.

## **Inserting a Caption:**

Under the Captions group of the References tab, click the Insert Caption button. In the resultant pop-up menu, type out the caption in the textbox, and change the caption style to either Figure or Table. Figure captions go below the figure and table captions go above the table. If the whole caption does not fit in the textbox, hit enter to create the caption, then click on the end of the caption to continue writing.